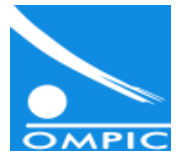

# Guide d'utilisation des réclamations en ligne de l'OMPIC

## [reclamation.ompic.ma](http://reclamation.ompic.ma/)

Juin 2016

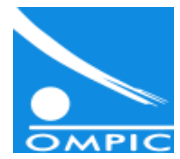

## **Présentation des réclamations en ligne**

La nouvelle plateforme des réclamations en ligne de l'Office Marocain de la Propriété Industrielle et Commerciale OMPIC, accessible sur [reclamation.ompic.ma,](http://reclamation.ompic.ma/) permet aux clients de soumettre et de suivre en temps réel les réclamations relatives aux noms commerciaux.

A travers une interface intuitive et des formulaires simplifiés, la plateforme offre deux fonctionnalités principales :

- Soumission d'une réclamation en ligne
- Suivi de l'état d'avancement de réclamation

La plateforme est considérée comme un outil convivial pour tout échange entre le requérant et l'entité métier chargée du traitement de sa réclamation depuis son dépôt jusqu'à sa clôture.

L'application est disponible en langues française et arabe.

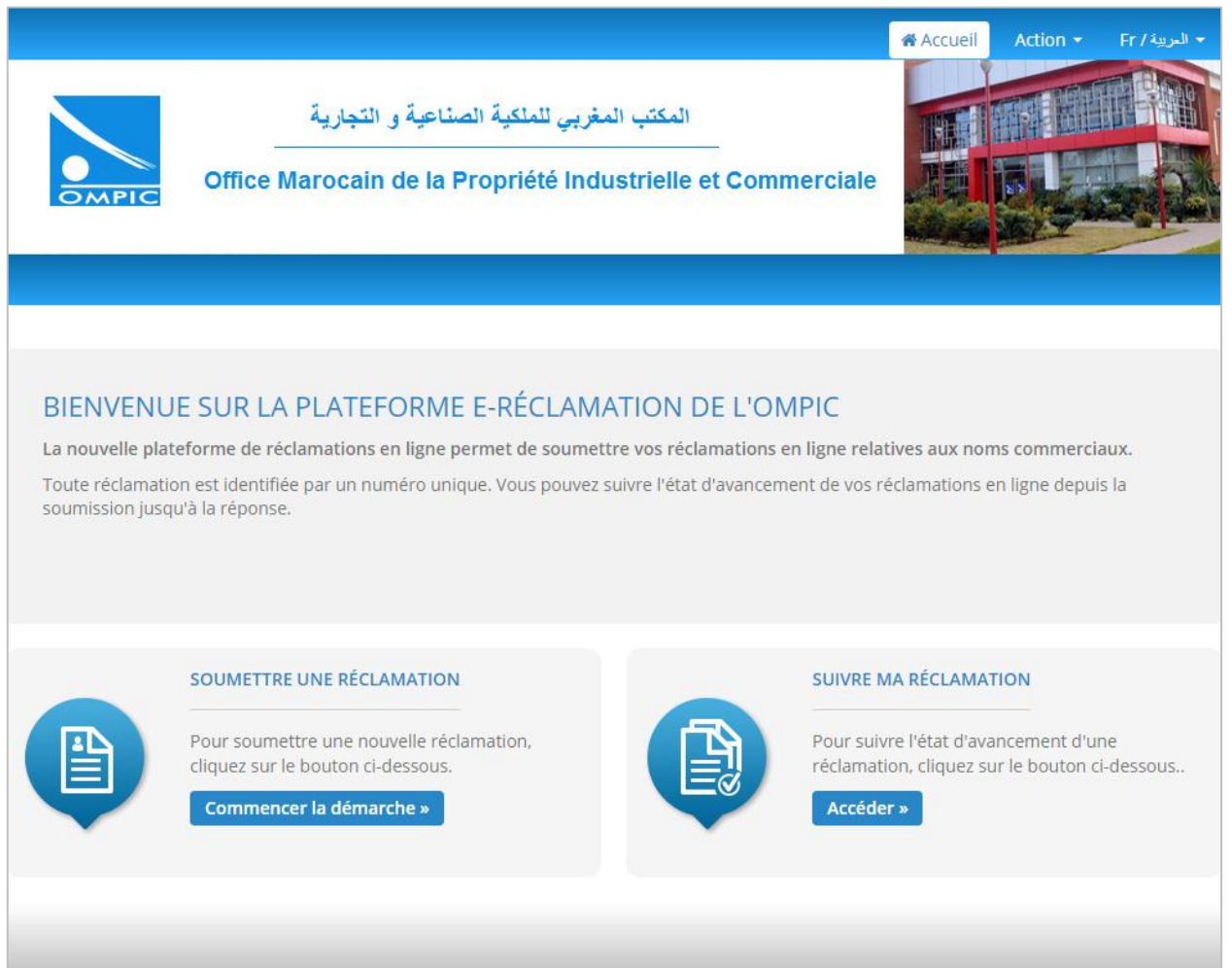

## **1. Soumission d'une réclamation en ligne**

La procédure de soumission se fait en ligne via la page d'accueil de [reclamation.ompic.ma](http://reclamation.ompic.ma/) sous le volet « Soumettre une réclamation » en cliquant sur le bouton « Commencer la démarche » :

#### **1.1 Etape 1 : Dépôt de la réclamation**

Le client commence par choisir le thème de sa réclamation, le lieu de dépôt de son certificat

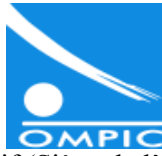

négatif (Siège de l'OMPIC, Services en ligne de l'OMPIC Directinfo.ma, Centre régional d'investissement, Délégation provinciale de commerce et d'industrie, Chambre de commerce d'investissement et de services…)

Ensuite, le client mentionne, l'objet de sa réclamation, ainsi que le numéro de demande relatif au certificat négatif, et le message de sa réclamation.

Le client peut ajouter une pièce jointe (photo, fichier électronique, document scanné,…) dont la taille ne dépasse pas les 20 Mo.

Les formats acceptés sont de type PDF et Image. Pour joindre plusieurs fichiers, Il est recommandé d'utiliser le format ZIP. Si nécessaire, le client peut joindre des annexes.

Par la suite, le client saisie, le code de vérification, et clique sur le bouton « Etape suivante ».

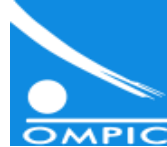

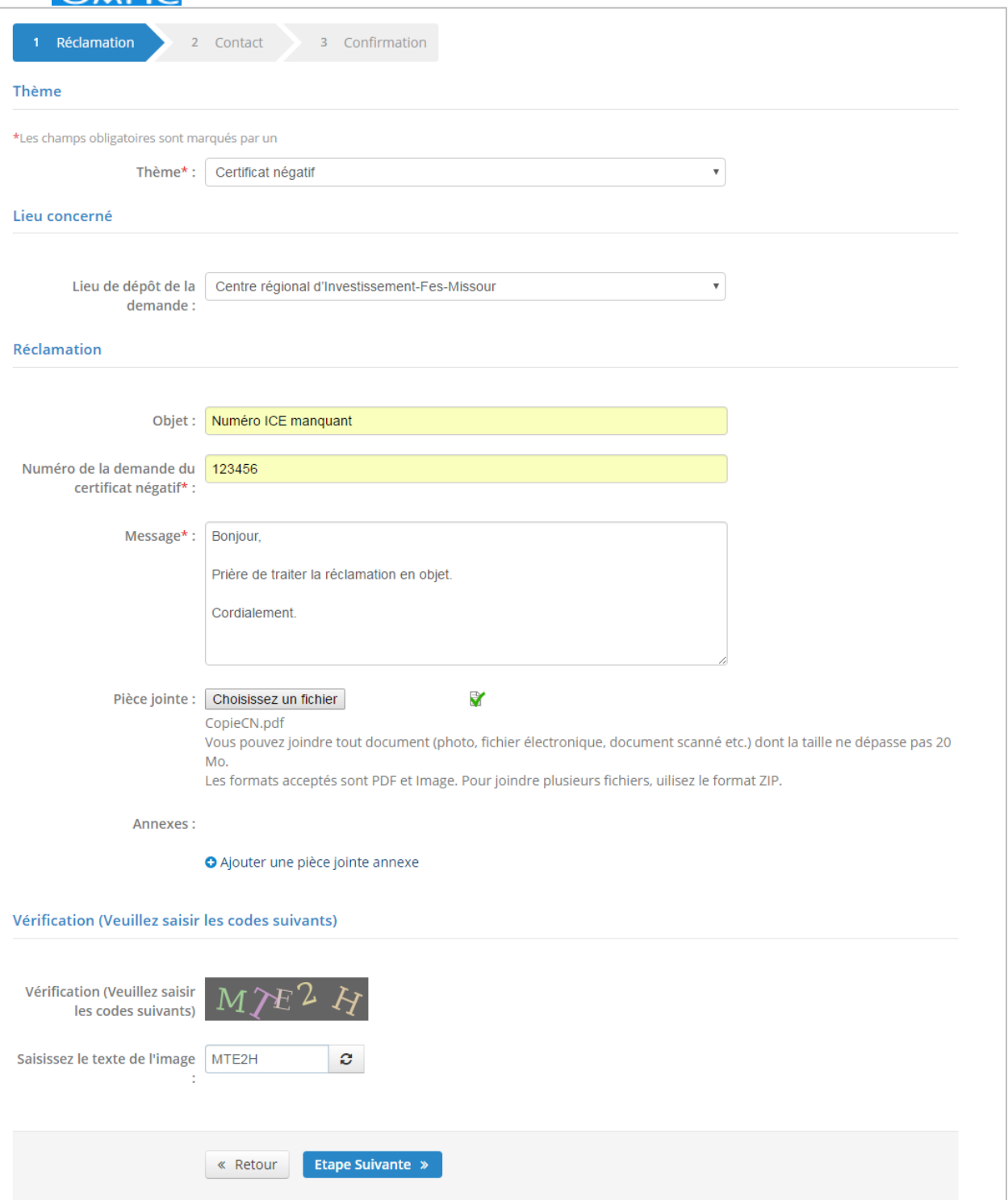

## **1.2 Etape 2 : Saisie des coordonnées de contact**

Au niveau de cette étape, le client renseigne obligatoirement son profil et son adresse email.

Le client peut mentionner également des informations facultatives : sa raison sociale s'il s'agit d'une personne morale, son nom de famille et son prénom s'il s'agit d'une personne physique, son numéro de téléphone, son adresse, sa ville, son pays…

Une fois le formulaire rempli, le client passe à l'étape suivant en appuyant sur le bouton « Etape suivante ».

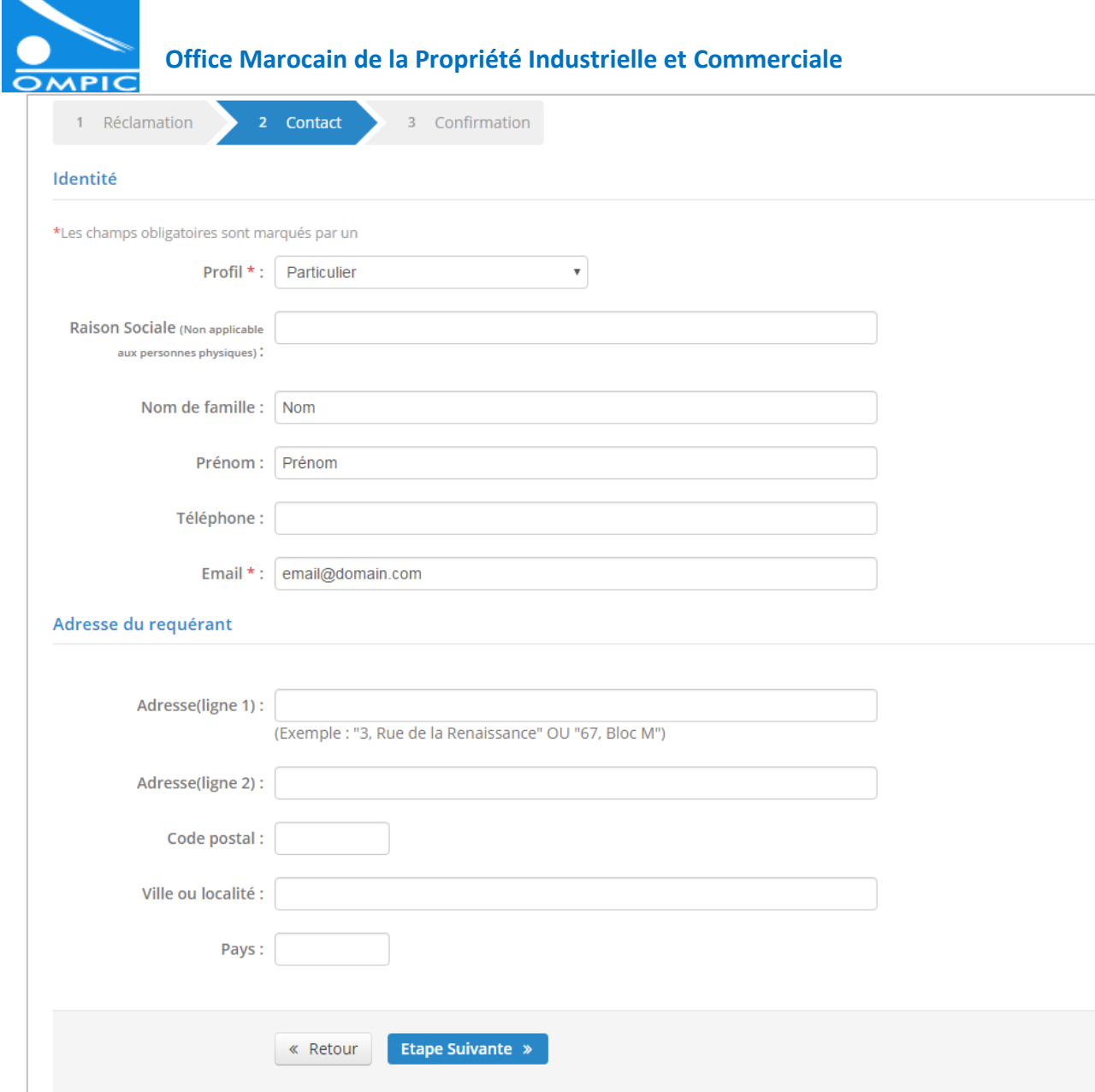

## **1.3 Etape 3 : Confirmation de la réclamation**

Pour vérifier les informations saisies avant de passer à la validation de la réclamation, un récapitulatif est affiché au client, contenant toutes les informations remplies. Si le client souhaite rectifier ses informations, il appuie sur le bouton « modifier »

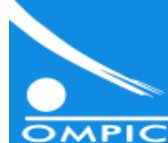

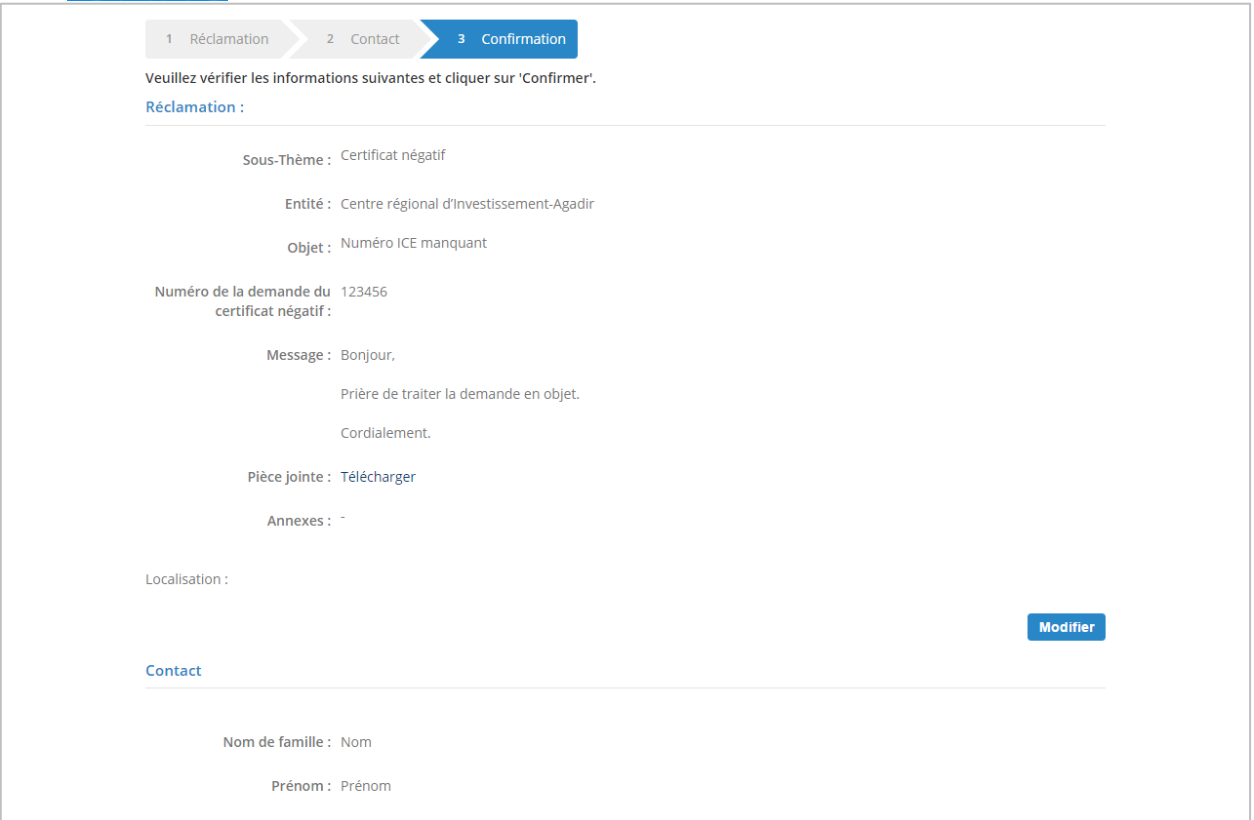

Pour valider la réclamation, le client appuie sur le bouton « Confirmer ». La page suivante lui affiche que sa réclamation a été enregistrée avec le numéro de réclamation accordé.

Une fois que la confirmation est effectuée, le client reçoit un email de confirmation reprenant le numéro de sa réclamation qui sera l'identifiant pour suivre l'état d'avancement de sa demande.

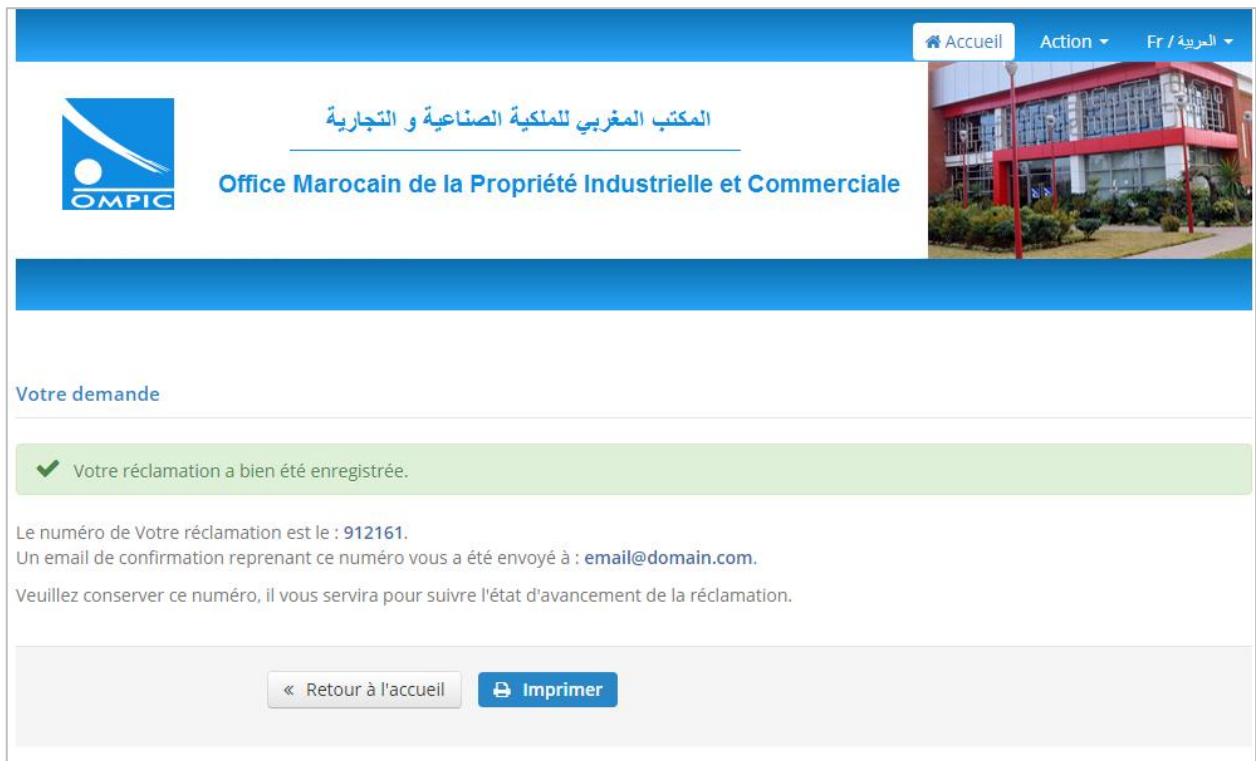

## **2. Suivi d'une réclamation en ligne**

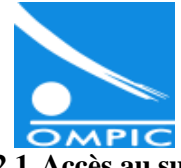

## **2.1 Accès au suivi de la réclamation**

Pour accéder au suivi de la réclamation, le client doit introduire les identifiants relatifs à sa réclamation : **le numéro de la réclamation** et son **adresse email**.

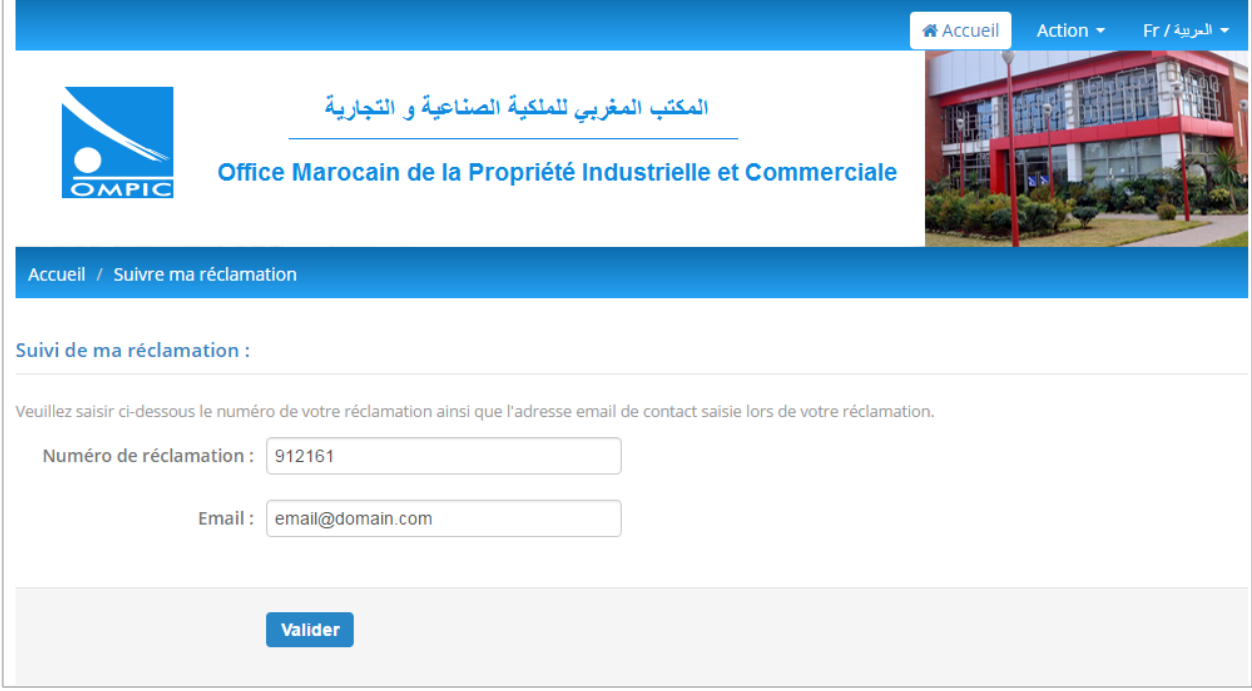

#### **2.2 Alertes et notifications**

Le client est notifié par email de l'état d'avancement relatif à sa réclamation : enregistrement, réponse, échanges…, à cet effet, le client est appelé à accéder à la plateforme pour pouvoir suivre sa réclamation

## **2.3 Historique d'une réclamation**

Cette rubrique indique l'historique de la réclamation soumise par le client, elle regroupe les étapes du processus de traitement de la réclamation, ainsi que les différents échanges entre le client et les entités métier chargées du traitement.

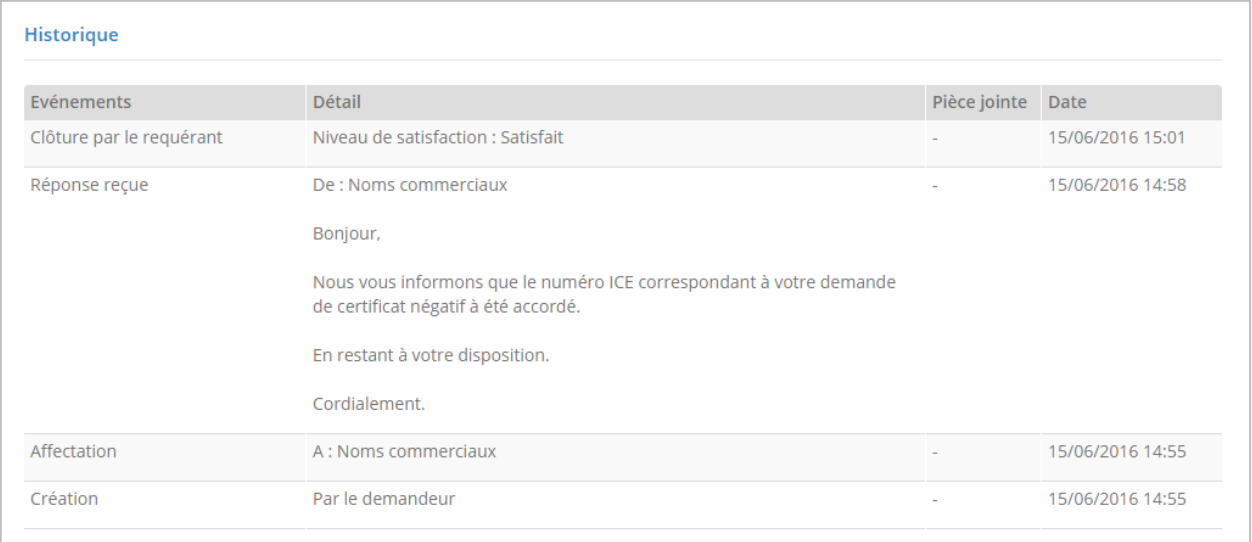

## **2.4 Consultation du détail d'une réclamation**

La rubrique détails, présente les différences informations relatives à la réclamation :

- Numéro de réclamation

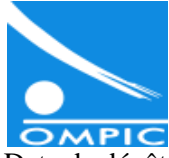

- Date de dépôt
- Objet de la réclamation
- Message
- Pièces jointes
- Coordonnées du client
- Statut de la réclamation : En attente de traitement, répondue, clôturée...

A travers cette rubrique, le client a la possibilité d'effectuer plusieurs actions :

- (1) Consulter le détail relatif à sa réclamation ;
- (2) Echanger avec les entités chargées de traitement ;
- (3) Clôturer sa réclamation ;
- (4) Ré-ouvrir sa réclamation.

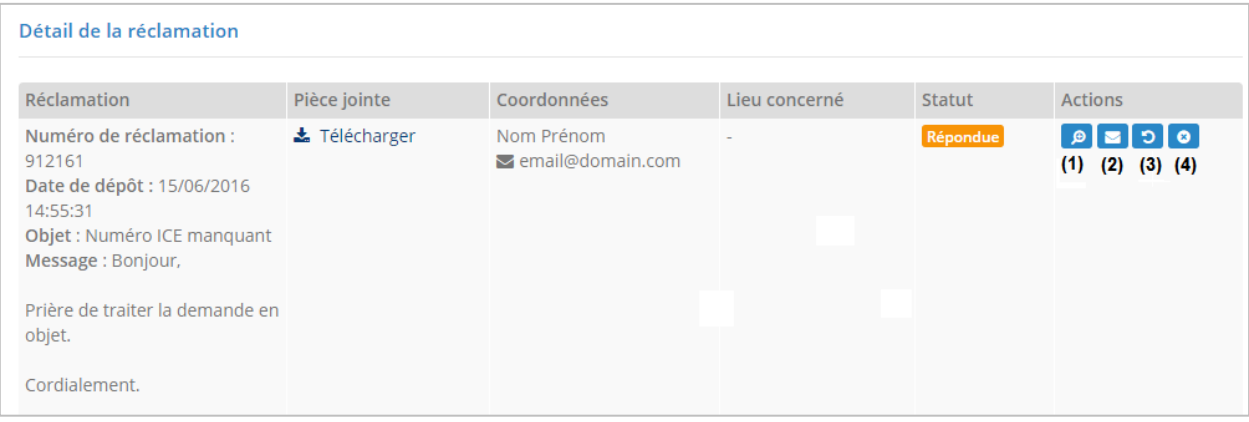

En appuyant sur l'icône **(1)** la page détails est affichée :

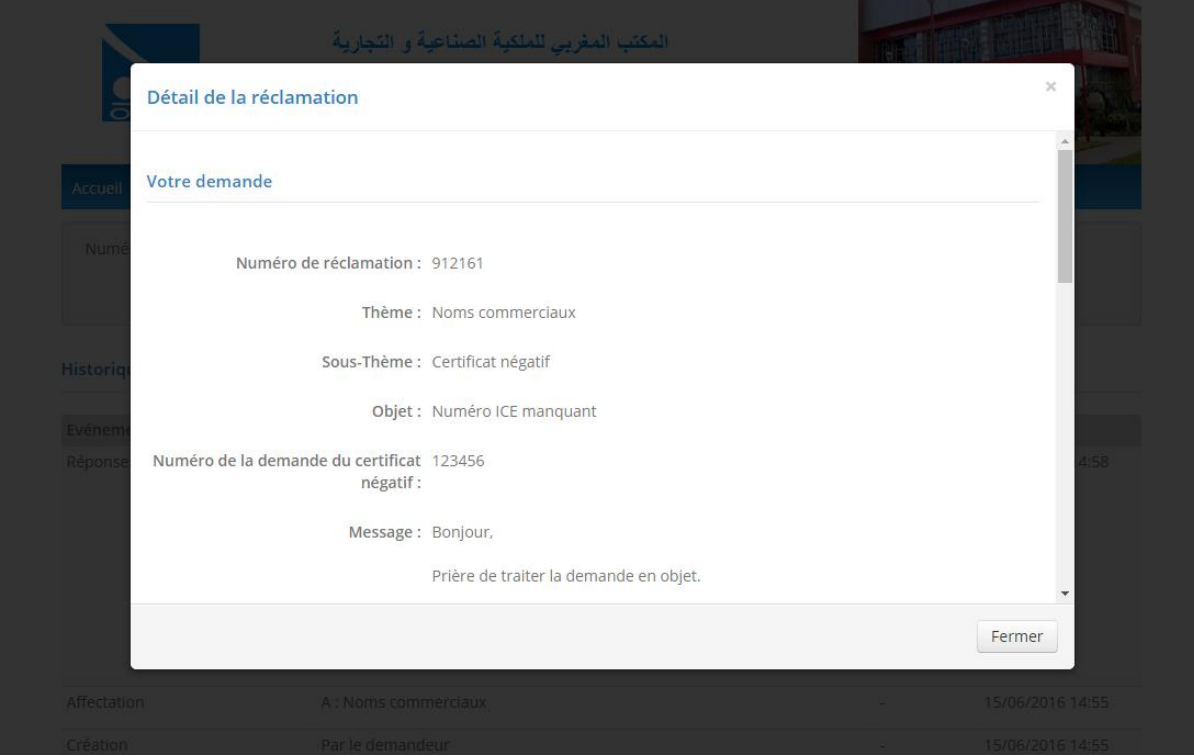

**2.5 Echanges avec les entités chargées de traitement**

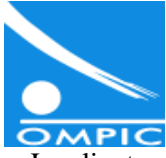

Le client peut contacter les entités chargées de traitement à n'importe quel instant, pour échanger les éléments nécessaires pour le traitement de la réclamation, et ce, en mentionnant son message et la pièce jointe si nécessaire (icône **(2)**)

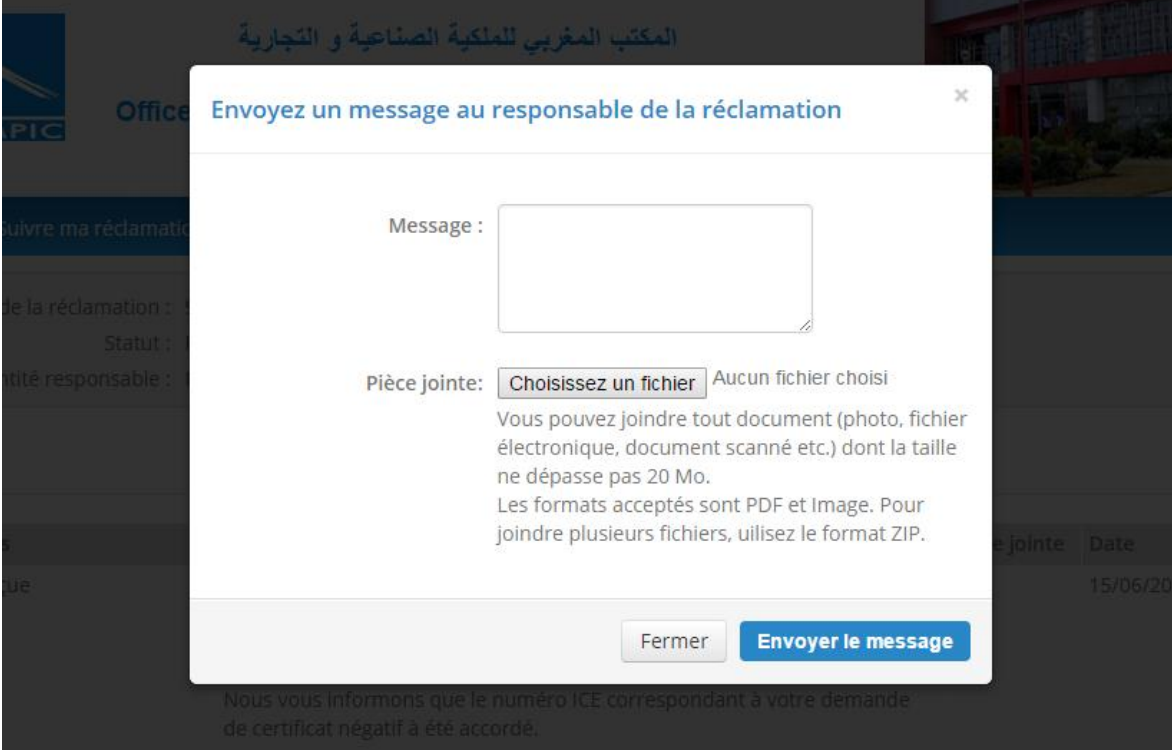

## **2.6 Clôture d'une réclamation**

Si la réponse de l'entité de traitement correspond à la quête du client, le client doit confirmer la **clôture** de sa réclamation.

En absence d'une réaction de la part du client dans un délai de 7 jours, la réclamation sera clôturée automatiquement.

Au niveau de cette étape (l'icône**(4)**) le client indique s'il confirme la clôture de sa réclamation, ou s'il souhaite l'a ré-ouvrir. Le client indique aussi son niveau de satisfaction par rapport au traitement de sa réclamation, et même laisser un commentaire.

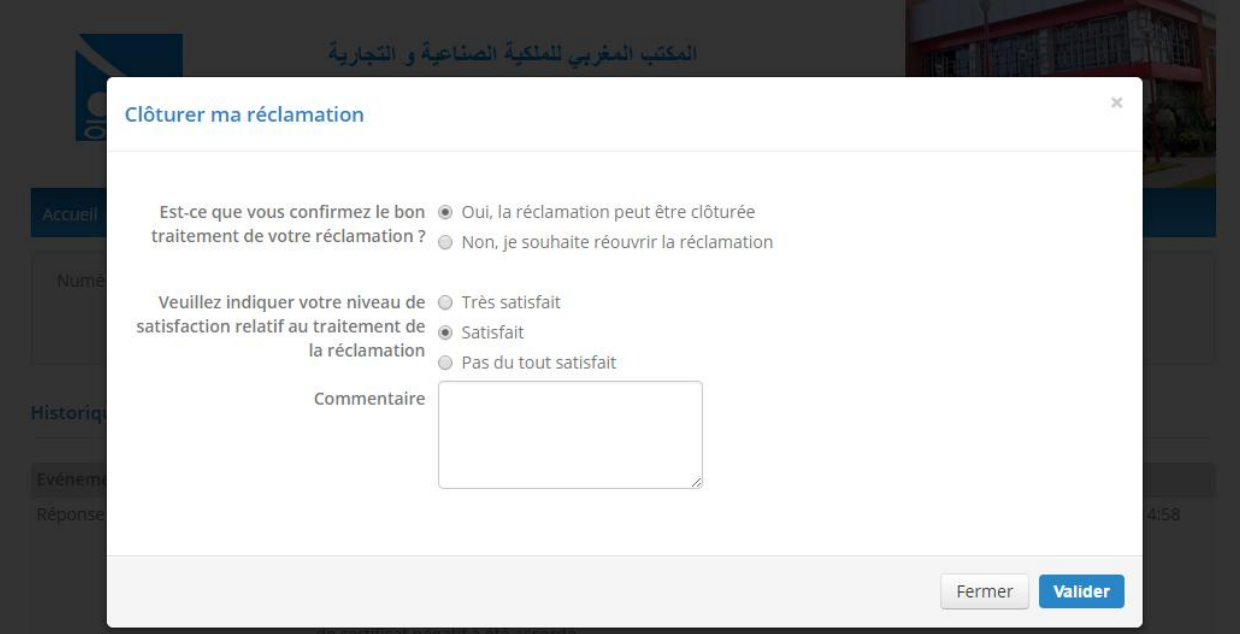

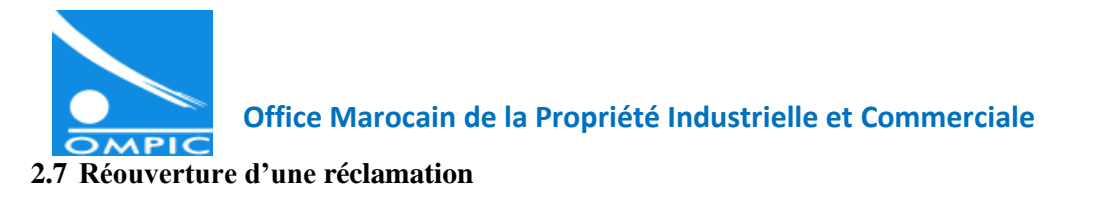

Si la réponse ne correspond pas à la quête du client, ou s'il besoin d'éléments supplémentaires à sa réclamation, le client peut ré-ouvrir sa réclamation, en indiçant son motif de réouverture (l'icône**(4)**)

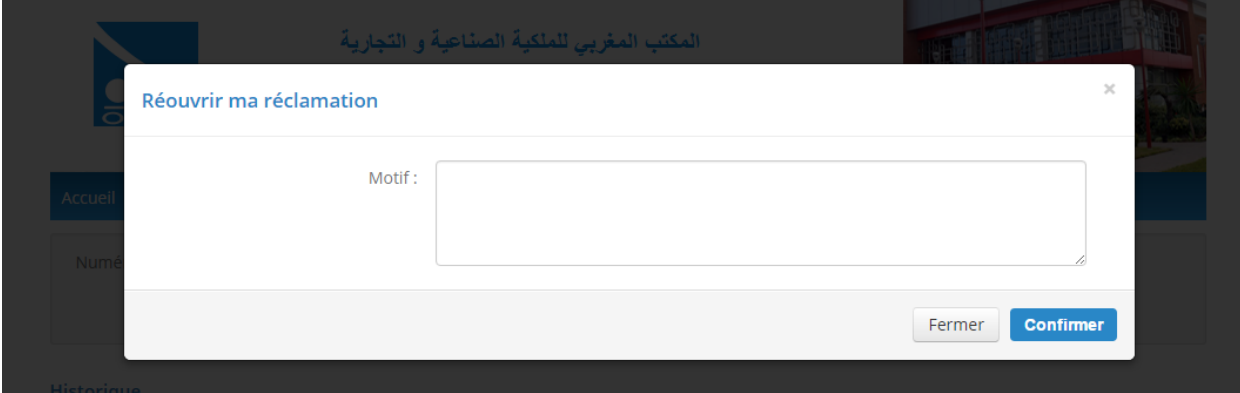

### **Contact**

Pour toute assistance ou information :

[reclamations@ompic.ma](mailto:reclamations@ompic.ma)